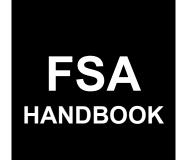

# **Emergency Relief Program Phase 2 Automation**

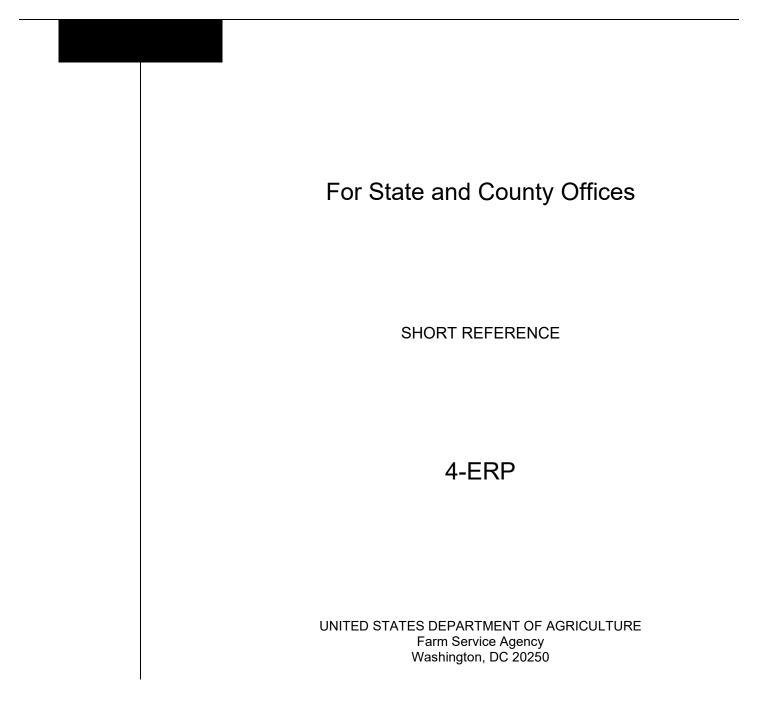

.

#### UNITED STATES DEPARTMENT OF AGRICULTURE

Farm Service Agency Washington, DC 20250

Emergency Relief Program Phase 2 Automation 4-ERP

Amendment 1

Approved by: Deputy Administrator, Farm Programs

W. Scott Marlow

#### **Amendment Transmittal**

#### A Reason for Issuance

This handbook provides automation procedure for using the ERP Phase 2 system.

.

# Page No.

# Part 1 General Information

| 1    | Basic Provisions | 1-1 |
|------|------------------|-----|
| 2    | Responsibilities | 1-2 |
| 3    | RFS              | 1-2 |
| 4-10 | (Reserved)       |     |

# Part 2 ERP Phase 2 Application System

| 11    | Accessing ERP Phase 2 System               | 2-1  |
|-------|--------------------------------------------|------|
| 12    | ERP Phase 2 Home Screen                    | 2-1  |
| 13    | Application Selection Screen               | 2-3  |
| 14    | ERP Phase 2 Application Screen             | 2-6  |
|       | Disaster Year Revenue Certification Screen | 2-7  |
| 16-17 | Reserved                                   |      |
| 18    | Summary Screen                             | 2-13 |
| 19-50 | (Reserved)                                 |      |

# Part 3 ERP Phase 2 Payment Provisions

| 51    | General Payment Provisions                | 3-1  |
|-------|-------------------------------------------|------|
| 52    | Payment Limitation                        | 3-4  |
|       | Payment Eligibility                       | 3-4  |
| 54    | Payment Overview                          | 3-7  |
| 55    | Payment Process                           | 3-8  |
| 56    | General Provisions for Canceling Payments | 3-11 |
| 57    | Overpayments                              | 3-11 |
| 58-70 | (Reserved)                                |      |

# Page No.

# Part 4 Reports

# Section 1 Application Reports

| 71<br>72-90 | ERP Phase 2 Application Reports        | 4-1  |
|-------------|----------------------------------------|------|
| Section 2   | Payment Reports                        |      |
| 91          | Displaying or Printing Payment Reports | 4-51 |
| 92          | (Reserved)                             |      |
| 93          | Payment History Report – Detail        | 4-55 |
| Exhibits    |                                        |      |

- 1 Reports, Forms, Abbreviations, and Redelegations of Authority
- 2 (Reserved)
- 3 Menu and Screen Index

#### Part 1 General Information

#### **1** Basic Provisions

# A Purpose

This handbook contains instructions for using web-based software to administer ERP Phase 2.

### **B** Authority and Responsibilities

PDD has the authority and responsibility for the instructions in this handbook. SND has the authority and responsibility for policy in 3-ERP.

#### C Related FSA Handbooks

The following FSA handbooks are related to ERP.

| IF the area of concern is about                             | THEN see |
|-------------------------------------------------------------|----------|
| appeals                                                     | 1-APP.   |
| assignments and joint payments                              | 63-FI.   |
| ERP phase 2 policy and procedure                            | 3-ERP.   |
| common payment process                                      | 9-CM.    |
| HELC and/or WC provisions                                   | 6-CP.    |
| issuing payments                                            | 1-FI.    |
| managing FSA and CCC debts, receivables, and claims 58-FI.  |          |
| misaction, misinformation, or equitable relief, scheme,     | 7-CP.    |
| device, or failure to fully comply                          |          |
| payment eligibility 6-PL.                                   |          |
| prompt payment provisions or foreign person tax             | 61-FI.   |
| withholding                                                 |          |
| receipt for service and customer interactions               | 1-RFS.   |
| reporting to IRS 62-FI.                                     |          |
| signatures, estates, trusts, minors, or powers of attorney, | 1-CM.    |
| registers, or controlled substance violations               |          |
| web-based eligibility records 3-PL (Rev. 2).                |          |

# 2 **Responsibilities**

#### **A** Background

The responsibilities described in this paragraph are in addition to the responsibilities in 3-ERP.

#### **B** Office Responsibilities

The following table describes the responsibilities of each office for ERP activity.

| Office        | Responsibilities                                                                                     |
|---------------|----------------------------------------------------------------------------------------------------|
| PDD           | Implements web-based processes to support ERP functions in State and                                 |
|               | County Offices.                                                                                      |
|               | Provides procedural assistance to State Offices on data entry requirements and software operations.  |
| State Offices | Provides application training to County Offices.                                                     |
|               | Provides procedural assistance to County Offices on data entry requirements and software operations. |
| FPAC Business | Develops software and provides technical assistance to PDD.                                          |
| Center ISD    |                                                                                                    |

#### 3 RFS

#### A Overview

1-RFS provides policy for RFS and all ERP activity should be documented using RFS-Receipt for Service.

Note: RFS-Receipt for Service training materials can be found on the DAFP Internet site.

#### **3 RFS (Continued)**

#### **B** Example of Receipt for Service Screen

The following is an example of the Receipt for Service Screen.

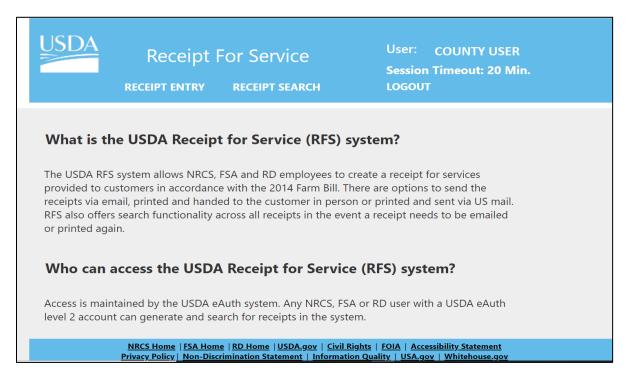

#### C Action

Access the RFS application according to the following table.

| Step | Action                                                           |  |
|------|------------------------------------------------------------------|--|
| 1    | Access the FSA Applications Intranet page at                     |  |
|      | https://intranet.fsa.usda.gov/fsa/applications.asp.              |  |
| 2    | Under "FSA Applications", "Applications Directory", CLICK "P-Z". |  |
| 3    | CLICK "RFS – Receipt for Service".                               |  |

4-10 (Reserved)

•

#### Part 2 ERP Phase 2 Application System

#### 11 Accessing ERP Phase 2 System

#### A Overview

All ERP functions:

- are within the web-based software
- can only be updated by FSA employees with eAuthentication Level II certification.

Note: See 3-ERP for ERP policy and provisions.

#### **B** Accessing the ERP System

| Step | Action                                                           |  |
|------|------------------------------------------------------------------|--|
| 1    | Access the FSA Applications Intranet page at                     |  |
|      | https://intranet.fsa.usda.gov/fsa/applications.asp.              |  |
| 2    | Under "FSA Applications", "Applications Directory", CLICK "A-C". |  |
| 3    | CLICK "Emergency Relief Program (ERP)".                          |  |
| 4    | The ERP Login Screen will be displayed. CLICK "ERP Login".       |  |

#### 12 ERP Phase 2 Home Screen

#### A Overview

The ERP Home Screen allows users to select the applicable program year, State, and county. The system will default to the user's assigned State and county. If the user is assigned to multiple County Offices, the software will default to the State/county with the lowest State/county code first.

#### **B** Example of ERP Home Screen

Following is an example of the ERP Home Screen.

| ERP Phase 2         | Emergency Reli        | ef Program Phase 2 | ?   WESLEY JENNINGS ✓ |
|---------------------|-----------------------|--------------------|-----------------------|
| Home Tools ~        |                       |                    |                       |
| State/County:       |                       |                    |                       |
| Select State/County | ~                     |                    |                       |
| Customer Search     | Application Selection |                    |                       |

### 12 ERP Phase 2 Home Screen (Continued)

#### **C** Top Navigation Bar

The top navigation bar will be displayed on all screens within the ERP System. The following table provides an explanation of the links in the top navigation bar.

| Explanation                                                                                                    |
|----------------------------------------------------------------------------------------------------|
| Allows users to navigate to the ERP Home Screen.                                                                                                    |
| <ul> <li>Allows users to navigate to:</li> <li>Receipt for Service</li> <li>Email Notification</li> <li>Reports</li> <li>COC Determination Bulk Approval</li> <li>COC Determination Electronic Approval</li> </ul> |
| I                                                                                                    |

#### **D** ERP Home Screen Selection Options

The following table provides the field descriptions and actions for the ERP Home Screen.

| Field  | Description/Action            |
|--------|-------------------------------|
| State  | Select the applicable State.  |
| County | Select the applicable county. |

#### **E** Page Options

The following table provides available options for selecting a producer.

| Option                   | Description/Action                                                                                                 |
|--------------------------|----------------------------------------------------------------------------------------------------|
| Customer Search          | Users can select this option to search for a specific producer. Choosing this option will initiate a SCIMS search. |
|                          | <b>Note:</b> Nationwide customer service is available for ERP.                                                     |
| Application<br>Selection | If this option is selected, all applications in the selected State/county will be displayed.                       |
|                          | <b>Note:</b> A State/county must be selected before displaying the applications entered.                           |

# **13** Application Selection Screen

#### A Overview

The Application Selection Screen allows users to create, edit, and/or view applications for ERP.

#### **B** Example of Application Selection Screen

Following is an example of the Application Selection Screen.

| ERP Phase 2         | <b>2</b>   Emergency Relief I | Program Pha           | se 2                |                      |                                      | ?                                |
|---------------------|-------------------------------|-----------------------|---------------------|----------------------|--------------------------------------|----------------------------------|
| Home Tools 🗸        |                               |                       |                     |                      |                                      |                                  |
| itate: Florida (12) |                               |                       | Count               | y: Baker (003)       |                                      |                                  |
| Customer Search     | Edit View Form ECPR Detection |                       |                     |                      |                                      |                                  |
| <u>S</u>            |                               |                       |                     |                      |                                      |                                  |
| •                   | Producer ^                    | Application<br>Status | Year                | COC<br>Determination | Specialty Crops<br>Obligation Status | Other Crops<br>Obligation Status |
| <u>S</u>            |                               | · · · ·               | <b>Year</b><br>2020 |                      |                                      |                                  |

# **C** Application Selection Screen Descriptions and Actions

The following table provides descriptions and actions for the Application Selection Screen.

| Field/Button    | Description/Action                                                                                                    |
|-----------------|----------------------------------------------------------------------------------------------------|
| State           | Displays the recording State.                                                                                                    |
| County          | Displays the recording county.                                                                                                    |
| Customer Search | Allows user to select a specific producer.                                                                                                    |
|                 | If an application already exists, the user will be directed to the application; otherwise, a new application cannot be created.<br><b>Note:</b> A producer is allowed 1 application nationwide. |
| Edit            | After selecting the producer, CLICK "Edit" to access the application.                                                                                                    |
| View Form       | After selecting the producer, CLICK "View Form" to view FSA-521.                                                                                                    |
| ECPR            | After selecting the producer, CLICK "ECPR" to view the Estimated Calculation Payment Report.                                                                                                    |
|                 | <b>Note:</b> The "ECPR" tab will be disabled at the beginning of sign-up.                                                                                                    |

# **13** Application Selection Screen (Continued)

| <b>Field/Button</b>        |                                                                                                    | Description/Action                                                                                                    |  |  |  |
|----------------------------|----------------------------------------------------------------------------------------------------|----------------------------------------------------------------------------------------------------|--|--|--|
| Delete                     | Deletes an application entered in error.                                                             |                                                                                                    |  |  |  |
|                            | A pop-up box will be displayed asking the user if they are sure they want to delete the application. |                                                                                                    |  |  |  |
|                            | CLICK:                                                                                               |                                                                                                    |  |  |  |
|                            | • "Yes" to                                                                                           | delete the application                                                                                                    |  |  |  |
|                            | Note: The Selection                                                                                  | e application will be deleted from the Application Screen.                                                                                                    |  |  |  |
|                            | • " <b>No</b> " to re                                                                                | eturn to the Application Selection Screen.                                                                                                    |  |  |  |
|                            | Note: Th                                                                                             | ne application will not be canceled.                                                                                                    |  |  |  |
|                            | o<br>aj                                                                                              | Applications deleted after COC approval will result in an verpayment that must be transferred to NRRS. The pplication can no longer be edited after being deleted. A |  |  |  |
| Application ID             |                                                                                                    | ew application will need to be created if deleted in error.                                                                                                    |  |  |  |
| Application ID<br>Producer |                                                                                                    | system-generated application number for the producer.                                                                                                    |  |  |  |
| Status                     | Indicator                                                                                            | Description                                                                                                    |  |  |  |
| Status                     | Initiated                                                                                            | Application has been created and the "Producer Signature Date" field is blank.                                                                                       |  |  |  |
|                            | Enrolled                                                                                             | Application has been created and a producer signature date has been recorded.                                                                                        |  |  |  |
|                            | Approved                                                                                             | The COC date has been recorded and determination is<br>"Approved" for both 2020 and 2021.                                                                            |  |  |  |
|                            | Partially<br>Approved                                                                                | The COC date has been recorded and determination is<br>"Approved" for only one year.                                                                                 |  |  |  |
|                            | A A                                                                                                  | The COC date has been recorded and determination is "Disapproved" for both 2020 and 2021.                                                                            |  |  |  |
|                            | Partially<br>Disapproved                                                                             | The COC date has been recorded and determination is                                                                                                    |  |  |  |
|                            | Split                                                                                                | The COC date has been recorded and determination is<br>"Approved" for one year and "Disapproved" for the other<br>year.                                              |  |  |  |
|                            | Pending<br>Obligation                                                                                | The COC date has been recorded, determination is<br>"Approved", and obligation is now pending.                                                                       |  |  |  |
|                            |                                                                                                    | Note: This status is a rare occurrence.                                                                                                    |  |  |  |

# C Application Selection Screen Descriptions and Actions (Continued)

# 13 Application Selection Screen (Continued)

|                     |              | Description/Action                                                                                            |
|---------------------|--------------|----------------------------------------------------------------------------------------------------|
| <b>Field/Button</b> | Indicator    | Description                                                                                                   |
| COC                 | Approved     | The FSA Representative date has been recorded and                                                             |
| Determination       |              | determination is "Approved".                                                                                  |
|                     | Disapproved  | The FSA Representative date has been recorded and                                                             |
|                     |              | determination is "Disapproved".                                                                               |
|                     | "Blank"      | The FSA Representative date has not been recorded                                                             |
|                     |              | and no determination has been made.                                                                           |
| Specialty           | Approved     | The application has been successfully obligated and gross                                                     |
| Obligation Status   |              | payment has been sent to the Common Payment System.                                                           |
|                     | Failed       | An obligation has failed because of lack of response from<br>the accounting system or from a lack of funding. |
|                     |              | A Message will be displayed informing the user of the remediation.                                            |
|                     | Not Required | An obligation is not required because the producer has no                                                     |
|                     |              | share on a specialty crop or the payment calculates to                                                        |
|                     |              | zero on the application.                                                                                      |
|                     | Rejected     | An obligation has been rejected. Counties are to contact                                                      |
|                     |              | their State Office specialist for assistance.                                                                 |
|                     |              |                                                                                                    |
|                     |              | A message will be displayed informing the user of                                                             |
| New Cassis Ites     | A            | remediation.                                                                                                  |
| Non-Specialty       | Approved     | The application has been successfully obligated and gross                                                     |
| Obligation Status   | Failed       | payment has been sent to the Common Payment System.                                                           |
|                     | Failed       | An obligation has failed because of lack of response from<br>the accounting system or from a lack of funding. |
|                     |              | the accounting system of from a fack of funding.                                                              |
|                     |              | A message will be displayed informing the user of                                                             |
|                     |              | remediation.                                                                                                  |
|                     | Not Required | An obligation is not required because the producer has no                                                     |
|                     | 1            | shares on a non-specialty crop or the payment calculates                                                      |
|                     |              | to zero on the application.                                                                                   |
|                     | Rejected     | An obligation has been rejected. Counties are to contact                                                      |
|                     |              | their State Office specialist for assistance.                                                                 |
|                     |              | A message will be displayed informing the user of                                                             |
|                     |              | remediation.                                                                                                  |
|                     | Failed       | An obligation has failed because of lack of response from                                                     |
|                     |              | the accounting system or from a lack of funding.                                                              |

# C Application Selection Screen Descriptions and Actions (Continued)

### 14 ERP Phase 2 Application Screen

# A Overview

After a producer has been selected, the ERP Application Screen will be displayed.

### **B** Example of ERP Application Screen

Following is an example of the ERP Application Screen.

|                            | ERP Phase 2   E                                                 | mergency Relief Progr                     | am Phase 2        |                                                |                                | 0 I                                                           |                   |
|----------------------------|-----------------------------------------------------------------|-------------------------------------------|-------------------|------------------------------------------------|--------------------------------|---------------------------------------------------------------|-------------------|
|                            | Home Tools ~                                                    |                                           |                   |                                                |                                |                                                               |                   |
|                            | Disaster Year Revenue Ce                                        | rtification                               |                   |                                                | Sum                            | mary                                                          |                   |
| Producer: Producer, Dale S |                                                                 | Florida (12)<br>ding State: Florida (12)  |                   | nty: Baker (003)<br>ording County: Baker (003) |                                | Application Status: Not created<br>Application ID: Unassigned |                   |
| PART C - 2020 DISASTER YE  | AR REVENUE CERTIFICATION                                        |                                           |                   |                                                |                                |                                                               |                   |
| Source                     | % of Expected Revenue<br>from Specialty and<br>High Value Crops | % of Expected Revenue<br>from Other Crops | Benchmark<br>Year | Benchmark<br>Revenue                           | Representative<br>Revenue Year | Disaster Year Revenue                                         | Actions           |
| PRODUCER                   |                                                                 |                                           | Select 🗸          |                                                | Select 🗸                       |                                                               | Clear             |
| COC USE ONLY               |                                                                 |                                           |                   |                                                |                                |                                                               |                   |
| PART D - 2021 DISASTER YE  | AR REVENUE CERTIFICATION                                        |                                           |                   |                                                |                                |                                                               |                   |
| Source                     | % of Expected Revenue<br>from Specialty and<br>High Value Crops | % of Expected Revenue<br>from Other Crops | Benchmark<br>Year | Benchmark<br>Revenue                           | Representative<br>Revenue Year | Disaster Year Revenue                                         | Actions           |
| PRODUCER                   |                                                                 |                                           | Select 🗸          |                                                | Select 🗸                       |                                                               | Clear             |
| COC USE ONLY               |                                                                 |                                           |                   |                                                |                                |                                                               |                   |
| 1 of 2 Steps               |                                                                 |                                           |                   |                                                | Exi                            | it Save Continue                                              | Save and Continue |

### C ERP Application Screen Descriptions and Actions

The following table provides descriptions and actions for the ERP Application Screen.

| Tab           | Description/Action                                                                                                    |
|---------------|----------------------------------------------------------------------------------------------------|
| Disaster Year | Screen is defaulted to "Disaster Year Revenue Certification". Follow                                                                                                    |
| Revenue       | paragraph 15 to enter application information.                                                                                                    |
| Certification |                                                                                                    |
| Summary       | The "Summary" tab will display all information entered from all tabs and allows users to:                                                                                                    |
|               | <ul> <li>view information entered from other screens</li> <li>enter the producer's signature date</li> <li>enter the producer's signature type</li> <li>enter the COC determination and date.</li> </ul> |
|               | CLICK "Summary". Follow paragraph 21 to enter applicable information.                                                                                                    |

# 14 ERP Phase 2 Application Screen (Continued)

# **D** ERP Application Screen Header Information

The following table provides the header information for the ERP Application Screen.

| Field                     | Description                                                          |
|---------------------------|----------------------------------------------------------------------|
| State                     | Displays the selected State name and code from the ERP Home Screen.  |
| County                    | Displays the selected county name and code from the ERP Home Screen. |
| Producer                  | Displays the name of the producer.                                   |
| Recording State           | Displays the recording State name and State code of the producer.    |
| Recording County          | Displays the recording county name and county code of the producer.  |
| <b>Application Status</b> | Displays the system-generated application status.                    |
| Application ID            | Displays the system-generated application number. A number is        |
|                           | generated after the application has information entered and has been |
|                           | saved.                                                               |

#### **E ERP** Application Screen Footer Information

The following table provides the footer information for the ERP Application Screen.

| Field    | Description                                                                                                    |
|----------|----------------------------------------------------------------------------------------------------|
| Exit     | Exits the application and returns the user to the Application Selection Screen.                                  |
|          | Information not previously saved is not saved.                                                                   |
| Save     | Saves the application.                                                                                           |
|          | <b>Note:</b> Users who prefer to tab across the application must CLICK "Save" before proceeding to the next tab. |
| Continue | Proceeds to the next tab without saving data.                                                                    |
| Save and | Saves the application and proceeds to the next tab.                                                              |
| Continue |                                                                                                    |

#### **15 Disaster Year Revenue Certification Screen**

#### A Overview

The Disaster Year Revenue Certification Screen allows users to enter the information for the producer according to FSA-521, Part C and Part D.

### **15 Disaster Year Revenue Certification Screen (Continued)**

# **B** Example of Disaster Year Revenue Certification Screen

Following is an example of the Disaster Year Revenue Certification Screen.

|                           | ERP Phase 2   E                                                 | Emergency Relief Progr                      | am Phase 2        |                                                                | <b>e</b> 1                                                                  |                   |
|---------------------------|-----------------------------------------------------------------|---------------------------------------------|-------------------|----------------------------------------------------------------|-----------------------------------------------------------------------------|-------------------|
|                           | Home Tools 🗸                                                    |                                             |                   |                                                                |                                                                             |                   |
|                           | Disaster Year Revenue C                                         | ertification                                |                   |                                                                | Summary                                                                     |                   |
| roducer: Producer, Dale S |                                                                 | : Florida (12)<br>rding State: Florida (12) |                   | unty: <b>Baker (003)</b><br>cording County: <b>Baker (003)</b> | Application Status: <b>Not created</b><br>Application ID: <b>Unassigned</b> |                   |
| ART C - 2020 DISASTER     | YEAR REVENUE CERTIFICATION                                      |                                             |                   |                                                                |                                                                             |                   |
| Source                    | % of Expected Revenue<br>from Specialty and<br>High Value Crops | % of Expected Revenue<br>from Other Crops   | Benchmark<br>Year | Benchmark<br>Revenue                                           | Representative Disaster Year Revenue<br>Revenue Year                        | Actions           |
| PRODUCER                  |                                                                 |                                             | Select            | /                                                              | Select V                                                                    | Clear             |
| OC USE ONLY               |                                                                 |                                             |                   |                                                                |                                                                             |                   |
| ART D - 2021 DISASTER     | YEAR REVENUE CERTIFICATION                                      |                                             |                   |                                                                |                                                                             |                   |
| ource                     | % of Expected Revenue                                           | % of Expected Revenue                       | Benchmark         | Benchmark                                                      | Representative Disaster Year Revenue                                        | Actions           |
|                           | from Specialty and<br>High Value Crops                          | from Other Crops                            | Year              | Revenue                                                        | Revenue Year                                                                |                   |
| PRODUCER                  |                                                                 |                                             | Select            | /                                                              | Select 🗸                                                                    | Clear             |
| OC USE ONLY               |                                                                 |                                             |                   |                                                                |                                                                             |                   |
| 1 of 2 Steps              |                                                                 |                                             |                   |                                                                | Exit Save Continue                                                          | Save and Continue |

# C Disaster Year Revenue Certification Descriptions and Actions

The following table provides the descriptions and actions for the Disaster Year Revenue Certification.

| Field/Button            | Description/Action                                                          |
|-------------------------|-----------------------------------------------------------------------------|
| % of Expected Revenue   | User enters a value of the revenue the producer expects to receive          |
| from Specialty and High | from their specialty and high value crops.                                  |
| Value Crops             |                                                                             |
|                         | <b>Note:</b> Value must be 0.00 to 100.00.                                  |
| % of Expected Revenue   | The system auto-populates the value from the inputted value                 |
| from Other Crops        | above.                                                                      |
|                         |                                                                             |
|                         | <b>Note:</b> Values from both "% of Expected Revenue" will equal 100%.      |
| Benchmark Year          | User selects from a dropdown of either "Adjusted", "2018", or "2019".       |
|                         | Note: "Adjusted", "2018", or "2019" can be used in either Part C or Part D. |
| Benchmark Revenue       | User enters the producer's revenue or adjusted revenue from the             |
|                         | benchmark year selected.                                                    |

# 15 Disaster Year Revenue Certification Screen (Continued)

# C Disaster Year Revenue Certification Descriptions and Actions (Continued)

The following table provides the descriptions and actions for the Disaster Year Revenue Certification.

| Field/Button           | Description/Action                                                          |
|------------------------|-----------------------------------------------------------------------------|
| Representative Revenue | User selects from a dropdown of either:                                     |
| Year                   |                                                                             |
|                        | • "2020" or "2021" in Part C                                                |
|                        | • "2021" or "2022" in Part D.                                               |
|                        | <b>Note:</b> Years selected in Part C and Part D must be consecutive years. |
| Disaster Year Revenue  | User enters the producer's revenue from the disaster year                   |
|                        | selected.                                                                   |
| Clear                  | If selected by user, all data entered in either Part C or Part D will       |
|                        | be removed from the selected part.                                          |

# 16-17 (Reserved)

•

### 18 Summary Screen

#### A Overview

This screen allows users to review the information for the producer, record the producer's signature date and type and COC determination date.

#### **B** Example of Summary Screen

Following is an example of the Summary Screen.

|                                                                                                    | Disaster Year Revenue Ce                                                      | -11811                                         |                                 |                           | Summary                                 |                       |
|----------------------------------------------------------------------------------------------------|-------------------------------------------------------------------------------|------------------------------------------------|---------------------------------|---------------------------|-----------------------------------------|-----------------------|
| Producer: : Producer, Dale S                                                                                                    | State:                                                                        | Florida (12)<br>ding State: Florida (12)       | County: Baker<br>Recording Cour | (003)<br>nty: Baker (003) | Application Statu<br>Application ID: 13 |                       |
| PART C - 2020 DISAST<br>Disaster Year Revenu                                                                                                    | TER YEAR REVENUE CERTIFICATION                                                | u .                                            |                                 |                           |                                         |                       |
| Source                                                                                                    | % of Expected Revenue<br>from Specialty and<br>High Value Crops               | % of Expected Revenue<br>from Other Crops      | Benchmark<br>Year               | Benchmark<br>Revenue      | Representative<br>Revenue Year          | Disaster Year Revenue |
| PRODUCER                                                                                                    | 5.00                                                                          | 95.00                                          | 2019                            | 1500000.00                | 2020                                    | 850000.00             |
| COC USE ONLY                                                                                                    |                                                                               |                                                |                                 |                           |                                         |                       |
| PART D - 2021 DISAST                                                                                                    | FER YEAR REVENUE CERTIFICATION<br>% of Expected Revenue<br>from Specialty and | N<br>% of Expected Revenue<br>from Other Crops | Benchmark<br>Year               | Benchmark<br>Revenue      | Representative<br>Revenue Year          | Disaster Year Revenue |
| and the second second se | High Value Crops                                                              | 90.00                                          |                                 | 1500000.00                | 2021                                    | 1000000.00            |
| PRODUCER<br>COC USE ONLY                                                                                                    | 10.00                                                                         | 90,00                                          | 2019                            | 1500000.00                | 2021                                    | 1000000.00            |
| Authorized Override:                                                                                                    | 10N                                                                           |                                                | Producer Signatu<br>Select      | иге Туре                  | ¥                                       |                       |
| COC DETERMINATION                                                                                                    |                                                                               |                                                |                                 |                           |                                         |                       |
|                                                                                                    |                                                                               | Determination 2020<br>COC Determination Sta    |                                 |                           | termination 2021                        |                       |
| Date(MM/DD/YYYY)                                                                                                    |                                                                               |                                                |                                 | 000                       | C Determination Status                  |                       |

# 18 Summary Screen (Continued)

# **C** Summary Screen Descriptions and Actions

The following table provides the descriptions and actions for the Summary Screen

| Field/Button               | Description/Action                                                                                                    |  |  |
|----------------------------|----------------------------------------------------------------------------------------------------|--|--|
| Producer Signature<br>Date | User can manually enter the date or use 1 of the available calendar widgets to populate the date.                                                                           |  |  |
|                            | <b>Note:</b> The "Today" calendar widget populates the current date.                                                                                                    |  |  |
| Producer Signature<br>Type | Using the "Producer Signature Type" drop-down menu, select the method that the producer used to submit their application.                                                   |  |  |
|                            | The following are the producer signature types:                                                                                                    |  |  |
|                            | • Box –the online Box resource was used to transmit FSA-521 to the producer who manually signed the FSA-521 and used the online Box resource to return to the County Office |  |  |
|                            | • Emailed/faxed –the signed FSA-521 was received by the County Office by e-mail or FAX                                                                                      |  |  |
|                            | • In-person –the signed FSA-521 was delivered to the County Office in person                                                                                                |  |  |
|                            | • Mailed –the signed FSA-521 was mailed to the County Office                                                                                                    |  |  |
|                            | • One-Span – the signed FSA-521 was electronically signed by                                                                                                    |  |  |
|                            | the producer and returned electronically to the County Office.                                                                                                    |  |  |
| COC Determination          | User can manually enter the date County Office received FSA-521                                                                                                    |  |  |
| Date                       | or use 1 of the available calendar widgets to populate the date.                                                                                                    |  |  |
|                            | Note: Refer to 3-ERP to identify when a COC determination                                                                                                    |  |  |
|                            | may be made.                                                                                                    |  |  |
| Determination 2020         | User can select the radio button for the COC Determination on                                                                                                    |  |  |
|                            | FSA-521 Part C (2020) of either "Approved" or "Disapproved".                                                                                                    |  |  |
| Determination 2021         | User can select the radio button for the COC Determination on                                                                                                    |  |  |
|                            | FSA-521 Part D (2021) of either "Approved" or "Disapproved".                                                                                                    |  |  |

# 19-50 (Reserved)

### Part 3 ERP Phase 2 Payment Provisions

#### 51 General Payment Provisions

#### **A** Introduction

The ERP payment process is an automated process that determines:

- whether the producer is eligible to receive payment
- the payment amount that can be sent to NPS for disbursement
- the overpayment amount that will be updated to the Pending Overpayment Report.

#### **B** Frequency of Payment Processing

Payments are processed nightly for the following:

- gross payment amounts sent through the automated payment process
- payments on the Nonpayment Report if changes have been made in the system during the day for the producer or supporting system information.

All payments on the Nonpayment Report are processed once a week to ensure all payment eligibility updates have been applied to the reduced payment amount.

#### C Obtaining FSA-325

FSA-325 must be completed, according to 1-CM, by individuals or entities requesting payment **earned** by a producer who has died, disappeared, or been declared incompetent subsequent to applying for benefits. Payment must be issued to the individuals or entities requesting payment using the deceased, incompetent, or disappeared producer's ID number.

**Note:** If FSA-521 has been filed by the producer, a revised FSA-521 is **not** required when payments are issued under the deceased, incompetent, or disappeared producer's ID number.

#### **D** Administrative Offset

ERP payments are subject to administrative offset provisions, including TOP services.

#### 51 General Payment Provisions (Continued)

#### **E** Funds Control Process

The funds for ERP payments will be controlled at the National level. If adequate funding is not available or there is an issue with the payment obligation, those producers meeting either condition will be listed on the Failed Obligations/Insufficient Funds Report in the Common Payment Reports System.

Funding for ERP payments is established as follows.

| Program Code | Accounting Code |
|--------------|-----------------|
| 20ERPSC2     | 2438            |
| 21ERPSC2     |                 |
| 20ERPNS2     | 2439            |
| 21ERPNS2     |                 |

#### **F** Sequestering Payments

ERP payments are not subject to sequestration.

#### **G** Submitting Payment Problems

If there is an issue with an ERP payment, then State Office specialists should upload the applicable information to the payment problem SharePoint web site at <u>FSA Farm Programs</u> <u>Software Issues - Home (sharepoint.com)</u>.

#### H Assignments

A producer entitled to an ERP payment may assign payments according to 63-FI.

#### I Bankruptcy

Bankruptcy status does **not** exclude a producer from requesting ERP benefits.

**Note** Contact the OGC Regional Attorney for guidance on issuing ERP payments on all bankruptcy cases.

#### J Payments Less Than \$1

ERP payments will be issued in dollars and cents so all payment amounts will be sent to NPS.

#### 51 General Payment Provisions (Continued)

#### K Payment Due Date

See 61-FI for general guidance for determining payment due dates for various programs. The ERP payment system sends the current system date to NPS as the payment due date. The system **cannot** determine the payment due date because of numerous factors. County Offices will manually determine the payment due date by determining the later of the following:

- date producer signed the application
- date producer filed payment eligibility documentation, including the following:
  - AD-1026
  - CCC-902
  - FSA-510
  - FSA-860
- if the producer is an entity or joint operation, date members filed the requisite payment eligibility documentation
- availability of software to process the payment.

#### L Prompt Payment Interest

Prompt Payment Act provisions apply according to 61-FI. Interest will apply to payments issued more than 30 calendar days after the payment is considered due.

If the payment is **not** issued within 30 calendar days after the later of the dates in this subparagraph, then prompt payment interest is payable to the producer. County Offices must:

- manually determine the payment due date based on the factors identified in this subparagraph
- follow the provisions of 61-FI for issuing the interest payment.

#### 52 Payment Limitation

#### **A** Payment Limitation Amount

The payment limitation for the ERP is \$125,000 per person or legal entity (direct attribution applies) for each year (2020 or 2021), unless the producer applying requests the optional payment limitation according to 3-ERP. When applicable, the payment limitation increase must be completed according to 3-PL (Rev. 2),

As each payment is processed, the available payment limitation for the person or legal entity will be reduced until:

- all ERP payments are issued for the person or legal entity
- the maximum payment limitation has been attributed to a person or legal entity.

#### 53 Payment Eligibility

#### A Determining Payment Eligibility

The payment process reads the web-based eligibility system for the applicable year to determine whether a producer or member of a joint operation is eligible to be paid. If the producer or member is ineligible to be paid, then the individual or entity will be listed on the Nonpayment Report with the applicable message. Eligibility values must be updated before the producer can be paid.

#### **B** Eligibility Values

The following identifies eligibility determinations applicable to the ERP and how the system will use the subsidiary eligibility data for payment processing.

| Eligibility<br>Determination | Value                               | Eligible for<br>ERP<br>Payment | Exceptions |
|------------------------------|-------------------------------------|--------------------------------|------------|
| AD-1026                      | Certified                           | Yes                            |            |
|                              | Not Filed                           | No                             |            |
|                              | Good Faith                          | Yes                            |            |
|                              | Determination                       | res                            |            |
|                              | COC Exemption                       | Yes                            |            |
|                              | Awaiting Affiliate<br>Certification | No                             |            |
|                              | Affiliate Violation                 | No                             |            |

# 53 Payment Eligibility (Continued)

# **B** Eligibility Values (Continued)

| Eligibility                 |                       | Eligible for<br>ERP | Exceptions |
|-----------------------------|-----------------------|---------------------|------------|
| Determination               | Value                 | Payment             |            |
| AGI                         | Not Filed             |                     |            |
|                             | Filed CCC-941         |                     |            |
| Note: See 5-PL and          | Exempt                |                     |            |
| 3-PL (Rev. 2)               | Not Met – Producer    |                     |            |
| for additional              | Not Processed         | Not                 |            |
| information                 | Compliant – Producer  | Applicable          |            |
| about AGI                   | Compliant – Less      |                     |            |
| determinations.             | than 3 years          |                     |            |
|                             | Not Compliant         |                     |            |
|                             | Compliant – FSA       |                     |            |
|                             | Determined <u>3</u> / |                     |            |
| Adjusted Gross              | Producer certifies at |                     |            |
| Income – 75% Rule           | least 75 percent of   |                     |            |
|                             | their average AGI     |                     |            |
| <b>Note:</b> This provision | was derived from      | Not                 |            |
| applies to                  | farming, ranching or  | Applicable          |            |
| producers who               | forestry.             |                     |            |
| exceed the                  |                       |                     |            |
| \$900,000 AGI               |                       |                     |            |
| limitation.                 |                       |                     |            |

## 53 Payment Eligibility (Continued)

# **B** Eligibility Values (Continued)

| Eligibility<br>Determination | Value              | Eligible for<br>ERP<br>Payment | Exceptions |
|------------------------------|--------------------|--------------------------------|------------|
| Substantive Change           | Eligible           | Yes                            |            |
| _                            | Not Applicable     | Yes                            |            |
|                              | Not Eligible       | No                             |            |
| Conservation                 | In Compliance      | Yes                            |            |
| Compliance -                 | Partial Compliance | Yes                            |            |
| Farm/Tract Eligibility       | In Violation       | No                             |            |
|                              | No Association     | Yes                            |            |
|                              | Past Violation     | Yes                            |            |
|                              | Reinstated         | Yes                            |            |
| Controlled Substance         | No Violation       | Yes                            |            |
|                              | Growing            | No                             |            |
|                              | Trafficking        | No                             |            |
|                              | Possession         | No                             |            |

### **C** Eligibility Conditions Priority

If a producer has multiple invalid subsidiary eligibility conditions, only the highest priority ineligible condition will be printed on the Nonpayment Report. The following is the priority of conditions.

| Priority | Condition               |  |
|----------|-------------------------|--|
| 1        | Conservation Compliance |  |
| 2        | Controlled Substance    |  |
| 3        | AD-1026                 |  |

### 54 Payment Overview

# A Supporting Files for Integrated Payment Processing

The ERP payment process is an integrated process that reads a wide range of information from other program determinations and values to determine whether a payment should be issued, the amount of the gross payment, reductions, and net payment amount. For payments to be calculated correctly, all supporting files must be updated correctly, including the following.

| Type of                                                                             | How Information Is Used                                                                                                    | <u> </u>                                                                         |
|-------------------------------------------------------------------------------------|----------------------------------------------------------------------------------------------------|----------------------------------------------------------------------------------|
| Information                                                                         | for Payment Processing                                                                                                    | Source                                                                           |
| FSA-521 Data                                                                        | The information from FSA-521 is used to compute the payment amount for the producer.                                                                                                    | Application System                                                               |
| Payment<br>Eligibility<br>Information<br>General Name<br>and Address<br>Information | To determine whether the producer and members<br>of a joint operation or entity are eligible for<br>payment for the applicable program year.<br>To determine the producer's business type and<br>general name and address information.                  | Subsidiary<br>Eligibility System<br>and Business File<br>CRM Business<br>Partner |
| Entity and Joint<br>Operation<br>Information                                        | <ul> <li>To determine the members, shares, and values for<br/>the following:</li> <li>substantive change value</li> <li>members and member's share of the following:</li> <li>general partnership</li> <li>joint ventures</li> <li>entities.</li> </ul> | Business File                                                                    |
| Combined<br>Producer<br>Information                                                 | To determine whether the producer or members of<br>entities or joint operations are combined with other<br>producers to ensure that the payment limitation is<br>controlled properly.                                                                   | Combined Producer<br>System                                                      |
| Available<br>Payment<br>Limitation                                                  | To determine payment limitation availability.                                                                                                    | Payment Limitation<br>System                                                     |
| Financial-Related<br>Information                                                    | Calculated payment information is provided to<br>NPS. Determined overpayment amount is updated<br>to the Pending Overpayment Report and, if<br>applicable, transferred to NRRS.                                                                         | NPS or NRRS                                                                      |

#### 54 Payment Overview (Continued)

#### **B** Prerequisites for Payments

The following table details the actions that must be performed or verified as having been completed to properly issue payments.

| Step | Action                                                                                                    |
|------|----------------------------------------------------------------------------------------------------|
| 1    | FSA-521 has been approved and the approval date has been recorded in the system.                                                       |
| 2    | Ensure that Business Partner data is updated for the producer and each member of a joint operation or entity, including the following: |
|      | • customer's name                                                                                                    |
|      | • citizenship country and resident alien status, if applicable                                                                         |
|      | • TIN                                                                                                    |
|      | • address.                                                                                                    |
| 3    | Ensure that AD-1026 is on file for the applicable year for producers seeking benefits                                                  |
|      | and that the eligibility information is recorded in the web-based eligibility system.                                                  |
| 4    | Ensure that all eligibility certifications and determinations have been recorded in the                                                |
|      | Subsidiary Eligibility System according to 3-PL (Rev. 2).                                                                              |
| 5    | Ensure that the Business File is updated according to 3-PL (Rev. 2).                                                                   |
| 6    | Ensure that combined producer information is recorded in the web-based combined                                                        |
|      | producer system according to 3-PL (Rev. 2).                                                                                            |
| 7    | Ensure that all assignment and joint payees have been updated in Financial Services                                                    |
|      | if CCC-36, CCC-37, or both are filed.                                                                                                  |

#### 55 Payment Process

#### A Computing Payment and Overpayment Amounts

The ERP payment process is an integrated process that reads a wide range of files to:

- determine whether a payment should be issued or if an overpayment has occurred
- calculate the following:
  - gross payment amount
  - reduction amounts
  - net payment amount
  - overpayment amount.

Payments will be calculated and automatically sent through the payment process.

# 55 Payment Process (Continued)

# A Computing Payment and Overpayment Amounts (Continued)

The following is a high-level overview of the ERP payment process.

| Step | Action                                                                            |  |  |
|------|-----------------------------------------------------------------------------------|--|--|
| 1    | Payment is triggered according to subparagraph 54 B.                              |  |  |
| 2    | Determine whether there is an unsigned payment for the producer in NPS, and if    |  |  |
|      | so, cancel the payment in NPS.                                                    |  |  |
| 3    | Determine the gross payment amount for the producer.                              |  |  |
| 4    | Determine whether the producer is an entity or joint operation, and if so, obtain |  |  |
|      | member information from Business File, if applicable.                             |  |  |
| 5    | Determine whether the producer and/or members are eligible for payment.           |  |  |
| 6    | Provide the following to direct attribution for each producer:                    |  |  |
|      |                                                                                   |  |  |
|      | • gross payment amount                                                            |  |  |
|      |                                                                                   |  |  |
|      | • highest priority reason, if producer is ineligible because of subsidiary        |  |  |
|      | eligibility provisions.                                                           |  |  |
| 7    | Direct attribution will determine the following:                                  |  |  |
|      |                                                                                   |  |  |
|      | reduction amounts                                                                 |  |  |
|      | • payment limitation availability                                                 |  |  |
|      | • net payment or overpayment amount                                               |  |  |
|      | • reasons for nonpayments or overpayments.                                        |  |  |
| 8    | Provide the payment amount to NPS or update the producer and overpayment          |  |  |
|      | amount to the Pending Overpayment Report.                                         |  |  |
| 9    | Payment, nonpayment, and overpayment information is available in the Common       |  |  |
|      | Payment Reports system. See 9-CM, Part 5 for information about the common         |  |  |
|      | payment reports.                                                                  |  |  |

# 55 Payment Process (Continued)

# **B** Triggering Payments

ERP payments will be triggered through events that occur throughout the system. Calculations and determinations will occur during the evening and nighttime hours without user intervention. The following table provides trigger types and descriptions.

| Trigger<br>Type | Description                                                                                                    |  |
|-----------------|----------------------------------------------------------------------------------------------------|--|
| Initial         | After release of the payment software, a process will automatically run to determine all FSA-521's with a COC approval date. This will initiate the process described in subparagraph A and does <b>not</b> require any County Office user interaction.                           |  |
|                 | <ul> <li>Payments will be sent to NPS for certification and signature.</li> <li>Reduced payments will be listed on the Nonpayment Report.</li> </ul>                                                                                                    |  |
| Primary         | Once the initial payments are triggered, subsequent payments will be<br>initiated when County Office users enter a COC approval date. Entering<br>the COC approval date initiates the payment process for the selected<br>FSA-521's.                                              |  |
| Secondary       | Payments that cannot be issued during any payment process are sent to the<br>Nonpayment Report. If a condition causing the producer to be on the<br>Nonpayment Report is corrected, the payment will be triggered to reprocess<br>to determine whether the payment can be issued. |  |
| Tertiary        | The payment system will periodically recalculate all payments.                                                                                                    |  |

#### 56 General Provisions for Canceling Payments

#### A Canceling Payments

After payment processing has been completed, County Offices must review the Payment History Report in Common Payment Reports or the NPS payment worklist to ensure that the correct payments have been generated. The user will do the following if an error is determined:

- **not** sign the payment in NPS
- correct the condition causing the incorrect payment or overpayment.
- **Notes:** User intervention is **not** allowed for the cancellation process. If the condition causing the incorrect payment is corrected, the system will automatically cancel the unsigned payment and recalculate the payment amount due.

If the payment amount is determined to be incorrect and the payment has been signed in NPS, the payment can no longer be canceled. The producer will be underpaid or overpaid once the condition causing the incorrect payment has been corrected.

#### 57 Overpayments

#### A Introduction

Overpayments will be determined during the ERP payment calculation process. Overpayment information will be updated to the Pending Overpayment Report according to 9-CM, paragraph 65. The overpayment will remain on the Pending Overpayment Report for 20 workdays to allow time for correcting the condition that caused the overpayment. If the overpayment is a legitimate debt, then the overpayment should be transferred to NRRS immediately.

#### **B** Determined Overpayments

The system will update the applicable information to the Pending Overpayment Report. See 9-CM, paragraph 65 for information on the Pending Overpayment Report.

#### C Handling Debts Less Than \$100

County Offices must follow 58-FI for handling receivables less than \$100.

#### 57 **Overpayments (Continued)**

#### D Debt Basis Codes

The system automatically assigns the debt basis code to the receivable when it is updated to the Pending Overpayment Report. The following are the debt basis codes used for overpayments.

| IF the reason the payment entity/member is | THEN the discovery/debt basis reason |  |
|--------------------------------------------|--------------------------------------|--|
| overpaid is because of                     | is                                   |  |
| payment limitation issues                  | 10-426.                              |  |
| payment eligibility                        | 10-427.                              |  |
| prior payments exceed the current payment  | 10-428.                              |  |

#### E Charging Interest

Interest will be charged on receivables from the date the original payment was disbursed if County Office determines the producer is ineligible because of the following reasons:

- producer signed to information on FSA-521 that is subsequently determined inaccurate
- producer erroneously or fraudulently represented any act affecting a payment eligibility determination, including the following:
  - violation of conservation compliance provisions
  - violation of controlled substance provisions
- producer adopted a scheme or device intended to defeat the purposes of ERP.

Interest will **not** be charged from the date of disbursement if:

- overpayment resulted based on revised information that the producer would **not** have had reason to know was invalid
- National, State, or County Office erred
- producer voluntarily refunds the payment that was issued.

#### 57 Overpayments (Continued)

#### **E** Charging Interest (Continued)

**Notes:** Software does **not** currently support charging interest from the date of disbursement. Any receivable established is sent to NRRS with the current system date. If the receivable is **not** repaid within 30 calendar days from the date the initial notification letter is issued, interest will start accruing from the date the receivable was established.

If COC determines that the producer is ineligible, and interest must be charged from the date of disbursement:

- County Offices will contact their State Office for assistance
- State Offices will contact FPAC Business Center FMD for guidance.

#### **F** Overpayment Due Dates

Overpayments can occur for several reasons and County Offices are required to take necessary action to collect overpayments. The following lists situations that may cause overpayment and the overpayment due dates.

| Time of Determination                                                                      | Situation                                                                                                    | Overpayment<br>Due Date |
|--------------------------------------------------------------------------------------------|----------------------------------------------------------------------------------------------------|-------------------------|
| Any time                                                                                   | Payment was issued to the wrong producer.                                                                           |                         |
| After an entry affecting the payment amount is changed on FSA-521.                         | Payment was issued and later<br>something occurred that changed the<br>payment.                                     |                         |
| After producer<br>misrepresentation is<br>determined.                                      | Producer received a ERP payment and<br>COC determines that the producer<br>misrepresented their interest.           | Immediately             |
| After payment limitation is exceeded.                                                      | It is determined that payments have<br>been issued exceeding the producer's<br>effective payment limitation amount. |                         |
| After an eligibility value<br>changes that make the<br>producer ineligible for<br>payment. | Producer's eligibility value changed<br>that makes the producer ineligible for<br>payment.                          |                         |

#### 58-70 (Reserved)

•

#### Part 4 Reports

# Section 1 Application Reports

# 71 ERP Phase 2 Application Reports

#### A Overview

ERP application reports are available through the "Tools" header on the ERP Home Page.

Users can access using the "Tools" drop-down menu on the header, CLICK "Reports".

### **B** Available Reports

The following reports are available to users to monitor ERP.

| Report              | Description                                                       |
|---------------------|-------------------------------------------------------------------|
| Application Status  | This report captures general information for each application     |
|                     | status selected.                                                  |
| Complete Data       | This report captures all information inputted on the application. |
| Approved Obligation | The report captures applications with an approved                 |
|                     | obligation.                                                       |
| Failed or Rejected  | The report captures applications with a failed or rejected        |
| Obligation          | obligation.                                                       |

72-90 (Reserved)

•

#### Section 2 Payment Reports

#### 91 Displaying or Printing Payment Reports

#### A Displaying or Printing ERP-CARES and ERP-CCC Payment Reports

ERP-Payment Reports are available to provide information about each payment or nonpayment. Most of the payment reports have information that is common between program areas. Information about these reports is in 9-CM. The ERP-Payment History Report – Detail has program-specific data, so information for this report is in this handbook.

ERP-Payment Report information is available according to the following table.

| Report Name                                                                                                    | Type of Data    | Reference          |
|----------------------------------------------------------------------------------------------------|-----------------|--------------------|
| Estimated Calculated Payment Report                                                                                                    | Live            | 9-CM, paragraph 52 |
| Submitted Payments Report                                                                                                    | Live            | 9-CM, paragraph 63 |
| Submitted Overpayments Report                                                                                                    | Live            | 9-CM, paragraph 64 |
| Pending Overpayment Report                                                                                                    | Live            | 9-CM, paragraph 65 |
| <b>Note:</b> The Pending Overpayment Report<br>is accessed through the Pending<br>Overpayment Summary Report<br>according to 9-CM, paragraph 64.5. |                 |                    |
| Nonpayment/Reduction Report                                                                                                    | Live            | 9-CM, paragraph 66 |
| Insufficient Funds Report                                                                                                    | Live            | 9-CM, paragraph 67 |
| Payments Computed to Zero Report                                                                                                    | Live            | 9-CM, paragraph 68 |
| Payment History Report – Summary                                                                                                    | Report Database | 9-CM, paragraph 69 |
| Payment History Report – Detail                                                                                                    | Report Database | 9-CM, paragraph 70 |

#### 92 (Reserved)

•

#### A Background

The Payment History Report – Detail is a report that provides detailed information about a ERP payment.

### **B** Accessing the Payment History Report – Detail

Access the Payment History Report – Detail according to 9-CM, paragraph 70.

#### **C** Payment History Report – Detail Description

The following information will be displayed or printed on the Payment History Report – Detail.

| Field                         | Description                                                                                                    |  |
|-------------------------------|----------------------------------------------------------------------------------------------------|--|
| Program Year                  | Displays the program year.                                                                                                    |  |
| Program Name                  | ERP                                                                                                    |  |
| State                         | Full name of the State selected by the user.                                                                                                    |  |
| County                        | Full name of the county selected by the user.                                                                                                    |  |
| Producer Name and Address     | • for individuals, last name, middle name, first name, and                                                                                                    |  |
|                               | <ul><li>suffix</li><li>for businesses, business name.</li></ul>                                                                                                  |  |
| Date (Report)                 | Date the report is generated by the user.                                                                                                    |  |
| Date (Payment)                | Date the payment was processed and sent to NPS, or the date<br>the overpayment transaction was processed and sent to NRRS.                                       |  |
| State/County                  | State and county codes associated with the applicable transaction record.                                                                                        |  |
| Payment Entity/Member<br>Name | The "Payment Entity/Member Name" field will provide<br>payment entity or member name information if the ERP<br>Payment History Report – Detail is generated for: |  |
|                               | • an entity or joint operation where amounts were attributed to members                                                                                          |  |
|                               | • a member to show the payment entity through whom the amount was attributed.                                                                                    |  |
| Payment ID Number             | Unique number that ties the program history data to the NPS history data.                                                                                        |  |

# 93 Payment History Report – Detail (Continued)

| Field                  | Description                                                                  |  |
|------------------------|------------------------------------------------------------------------------|--|
| Business Type          | Business type of the producer and/or member.                                 |  |
| Type of Transaction    | One of the following transaction types will be displayed:                    |  |
|                        | • "Payment"                                                                  |  |
|                        | • "Receivable"                                                               |  |
|                        | "Canceled Payment"                                                           |  |
|                        | • "Canceled Receivable".                                                     |  |
| Commodity              | Name of the commodity.                                                       |  |
| Gross Payment Amount   | Amount of the payment initially attributed to the producer or entity member. |  |
| Subsidiary Eligibility | Reduction amount because of a subsidiary eligibility value.                  |  |
| Reduction Amount       |                                                                              |  |
| Payment Limitation     | Reduction amount because of payment limitation.                              |  |
| Reduction Amount       |                                                                              |  |
| Net Payment Amount     | Net payment amount for the producer after all reductions have                |  |
| •                      | been applied.                                                                |  |
| Totals                 | Total payment amount for the payment entity or member.                       |  |

# **C** Payment History Report – Detail Description (Continued)

# **D** Report Options

The following options are available on the Payment History Report – Detail.

| Option   | Action                                                                                                   |
|----------|----------------------------------------------------------------------------------------------------|
| Previous | The previous Payment History Report – Detail will be displayed.                                          |
|          | <b>Note:</b> If a single producer was selected for processing, this button will <b>not</b> be available. |
| Print    | The Payment History Report – Detail will be sent to the applicable printer.                              |
| Next     | The Payment History Report – Detail for the next producer will be displayed.                             |
|          | <b>Note:</b> If a single producer was selected for processing, this button will <b>not</b> be available. |

# Reports, Forms, Abbreviations, and Redelegations of Authority

# Reports

None.

# Forms

This table lists all forms referenced in this handbook.

|         |                                                   | Display   |                 |
|---------|---------------------------------------------------|-----------|-----------------|
| Number  | Title                                             | Reference | Reference       |
| AD-1026 | Highly Erodible Land Conservation (HELC) and      |           | 51, 53, 54      |
|         | Wetland Conservation (WC) Certification (Includes |           |                 |
|         | Form AD-1026 Appendix)                            |           |                 |
| CCC-36  | Assignment of Payment                             |           | 54              |
| CCC-37  | Joint Payment Authorization                       |           | 54              |
| CCC-902 | Farm Operating Plan for Payment Eligibility 2009  |           | 51              |
|         | and Subsequent Program Years                      |           |                 |
| CCC-941 | Average Adjusted Gross Income (AGI)               |           | 53              |
|         | Certification and Consent to Disclosure of Tax    |           |                 |
|         | Information - Agricultural Act of 2014            |           |                 |
| FSA-325 | Application for Payment of Amounts Due Persons    |           | 51              |
|         | Who Have Died, Disappeared, or Have Been          |           |                 |
|         | Declared Incompetent                              |           |                 |
| FSA-521 | Emergency Relief Program (ERP) Phase 2            |           | 13, 15, 18, 51, |
|         | Application                                       |           | 54, 55, 57      |

### Abbreviations Not Listed in 1-CM

This table lists all abbreviations not listed in 1-CM.

| Approved      |                                  |           |
|---------------|----------------------------------|-----------|
| Abbreviations | Term                             | Reference |
| FPAC          | Farm Production and Conservation | 57        |
| ISD           | Information Solutions Division   | 2         |
| ERP           | Emergency Relief Program         | Text      |
| PDD           | Program Delivery Division        | 1,2       |
| SND           | Safety Net Division              | 1         |

# **Redelegations of Authority**

None

# Menu and Screen Index

The following table lists the menus and screens displayed in this handbook.

| Menu or Screen Title                  | Reference |
|---------------------------------------|-----------|
| Application Selection                 | 13        |
| Bulk COC Review                       | 20        |
| Bulk COC Approval/Disapproval         | 21        |
| Bulk Producer Signature               | 19        |
| COC Determination Electronic Approval | 22        |
| Disaster Year Revenue Certification   | 15        |
| ERP Application                       | 14        |
| ERP Home Screen                       | 12        |
| Summary Screen                        | 18        |

.